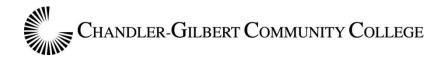

# STUDENT SUPPORT and DISABILITY RESOURCES & SERVICES DEPARTMENT WITHIN STUDENT AFFAIRS DISABILITY RESOURCES & SERVICES

## **Getting Started with DRS Connect**

- Open any internet browser
- Navigate to cgc.maricopa.edu
- Click on the orange "Quick Links" button
- Select the letter "D"
- Select "Disability Resources and Services"

MARICOPA

- Click on the "DRS Connect" tab
- Scroll to the bottom of the page and click on the "DRS Connect" button

You will need your MEID and password, used for all other Maricopa sites, to access DRS Connect. If you encounter difficulties logging into your account, contact our office right away.

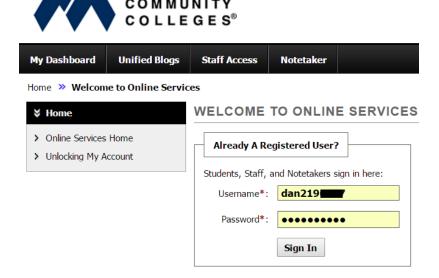

Once logged in to DRS Connect you will be taken to the main page known as "My Dashboard". All important messages and updates are displayed on this page and we recommend that students check it at least once a week throughout the semester.

## Step One – Information Releases

You will need to fill out Information Releases in order to request accommodations (academic adjustments) for your classes.

Navigate to "Information Release Consents" under the "My Accommodations" box on the left hand side of the screen.

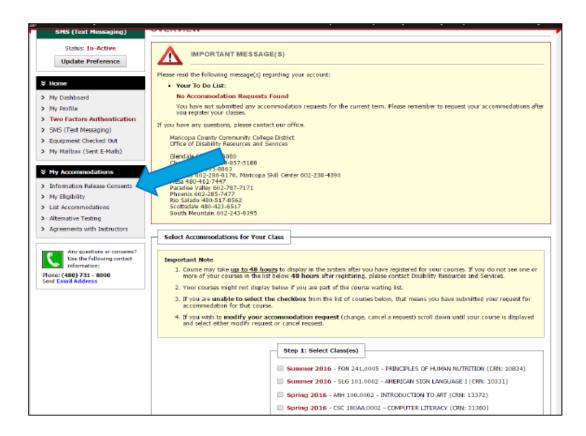

### There are two releases that every DRS student needs to fill out:

- MCCCD DRS Guidelines and Expectations Form

Select "MCCCD DRS Guidelines and Expectations Form" from the drop down menu and click continue.

Once you have read the form, scroll to the bottom of the page and check the box confirming that you have read and understand the agreement.

Submit the consent using the button at the bottom of the page.

### - Professors

Select "Professors" from the drop down menu and click continue.

Type "ALL MCCCD Professors" in the "Full Name" box.

Once you have read the form, scroll to the bottom of the page and check the box confirming that you have read and understand the agreement.

Submit the consent using the button at the bottom of the page.

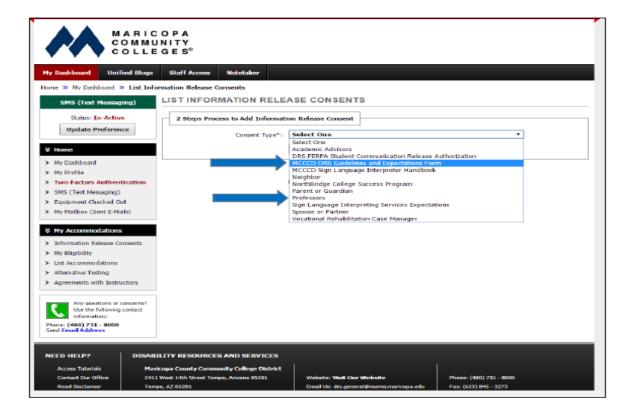

<u>If you are a student in any of the Education, Early Childhood Education or Secondary Education</u> programs, you will need to fill out an additional release:

Service Learning Coordinators Edu

Select "Service Learning Coordinators Edu" from the drop down menu and click continue.

Type "Carrie Braaten, Alexandra Wendt" in the "Full Name" box.

Once you have read the form, scroll to the bottom of the page and check the box confirming that you have read and understand the agreement.

Submit the consent using the button at the bottom of the page.

## If you have notetaking, you will need to fill out an additional release:

- Note-taker Request Memorandum of Understanding

Select "Note-taker Request Memorandum of Understanding" from the drop down menu and click continue.

Once you have read the form, scroll to the bottom of the page and check the box confirming that you have read and understand the agreement.

Submit the consent using the button at the bottom of the page.

If there is a parent, spouse, child etc. that you would like us to have permission to communicate with, select the appropriate release from the drop down menu and enter their contact information into the release form. Submit these the same way you did with the others.

All of these releases expire and will need to be done again. You will not be able to request accommodations (academic adjustments) without doing these first. The specific expiration date for each of the releases will be listed in the table on your "Information Release Consents" page.

## Step Two - Checking Eligibility

Navigate to "My Eligibility" under the "My Accommodations" box on the left hand side of the screen.

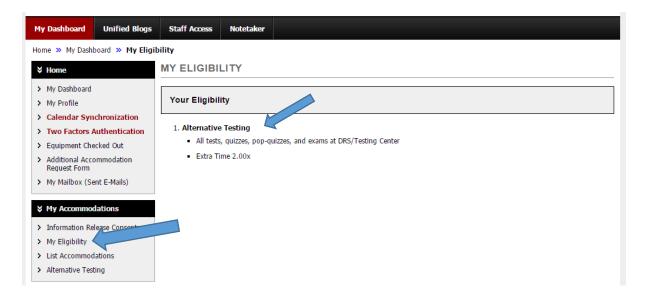

Your specific accommodations (academic adjustments) will depend on your disability and what was discussed during your intake appointment with the DRS Specialist. All of your current approved accommodations (academic adjustments) will be listed on this page.

If you feel that something is missing or otherwise incorrect, please contact our office right away.

If your disability or condition has changed and requires a reevaluation of your accommodations (academic adjustments), please provide us with the updated documentation as soon as possible so that we can discuss a plan to meet and evaluate your current needs.

If everything looks correct, move to Step Three.

## Step Three – Requesting Accommodations (Academic Adjustments) for Classes

Navigate to "List Accommodations" under the "My Accommodations" box on the left hand side of the screen.

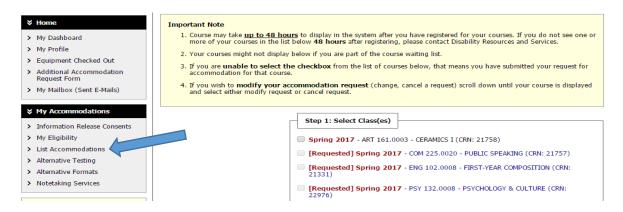

In the box labeled "Step 1: Select Classes" the classes you are currently enrolled in will be listed. If no classes are listed, contact our office right away.

Select the checkbox next to the class(es) you would like to request accommodations (academic adjustments) for. You may select multiple classes at a time.

Click on the "Step 2 – Continue to Customize Your Accommodations" button.

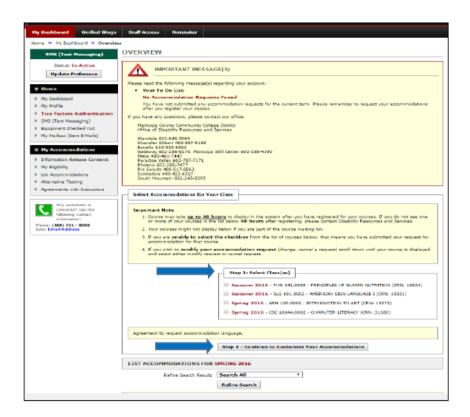

All of the classes you selected will appear on the next page with all of your approved accommodations (academic adjustments) listed below.

<u>Select the check boxes next to the accommodations (academic adjustments) you would like to</u> receive for each individual class.

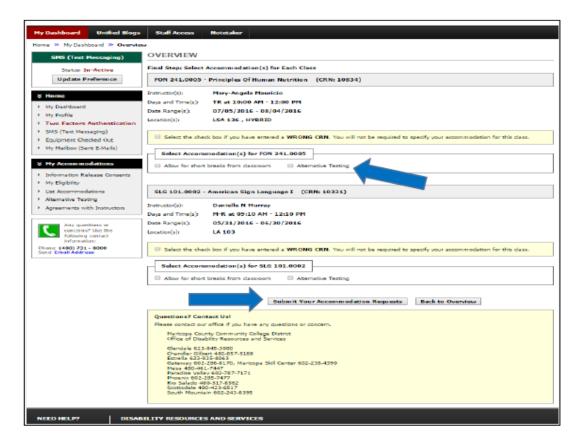

Remember that not all accommodations (academic adjustments) will make sense for every class. For example, it would not make sense to select notetaking services for an online class.

If you select the "E-Text" or "PDF" box, a request will automatically be generated for alternative format textbooks for that specific class. If you do not wish to request alternative format textbooks for the class, do not select it.

If you select the "Notetaking Services" box, a request will automatically be generated. Only select this if you wish to request notetaking services for this class.

Once you have finished selecting all of the desired accommodations (academic adjustments) for each class, scroll down and click on the "Submit Your Accommodation Requests" button.

These requests will need to be approved by the DRS Office before they can be implemented.

Once approved, accommodations (academic adjustments) for classes will be sent to your Instructors and the Testing Center via email.

Note Taker Recruitment Letters will be sent out to instructors separately.

## Step Four – Confirm Instructors have received FNLs

It is important to confirm that your Instructors have received your FNLs the first week of school.

If you have testing accommodations (academic adjustments), make sure your Instructor has also filled out the testing contract for that class.

It is the student's responsibility to inform the DRS Office if any needs or approved accommodations (academic adjustments) are not being met.

## Step Five – During the Semester

Make sure to check your DRS Connect Dashboard and Maricopa email on a weekly basis to make sure everything stays up to date.

If you have testing accommodations for the minimum distraction environment (Private Room) and wish to take your exams in the Testing Center in the Private Room you will need to make a request for each exam in each of your classes through DRS Connect. These requests need to be made at least three days in advance for regular course exams, and a week in advance for final exams. There are separate instructions on how to make these requests.

\*\*It is crucial to seek help as soon as you start experiencing difficulty – do not wait until the end of the semester. Our office (DRS concerns), the Learning Center (tutoring), and Counseling Services (personal, academic, and career concerns) are all here to support you should you need extra assistance.

#### Contact Information:

### DRS Office:

(480) 857-5188

Pecos campus - BRD 101

#### Learning Center:

(480) 732-7231

Pecos campus – Library, 2nd floor

Williams campus – BRID 114 & 115

### Counseling Services:

(480) 732-7158

Pecos campus – BRD 101

Williams campus – Bluford Hall

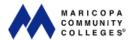